# Mozilla Thunderbird (Windows)

設定を開始する前に**[メールアドレス][メールパスワード]**をあらかじめお手元にご用意ください。 これらは弊社よりお送りした[登録確認通知書]にも記載されています。

本マニュアルでは「Thunderbird Ver.102」を元にご案内しています。 **※メールソフトの設定変更を実施いただく場合は、Step7 からご覧ください。**

**Step1.** 「Thunderbird」を起動します。

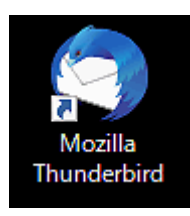

**Step2.** 「メニューボタン」を押下し、「+新規作成」、「既存のメールアカウント」の順にクリックしてウィ ザードを起動させてください。初めて起動いただく場合には直接セットアップウィザードが表 示されますので Step3 に進んでください。

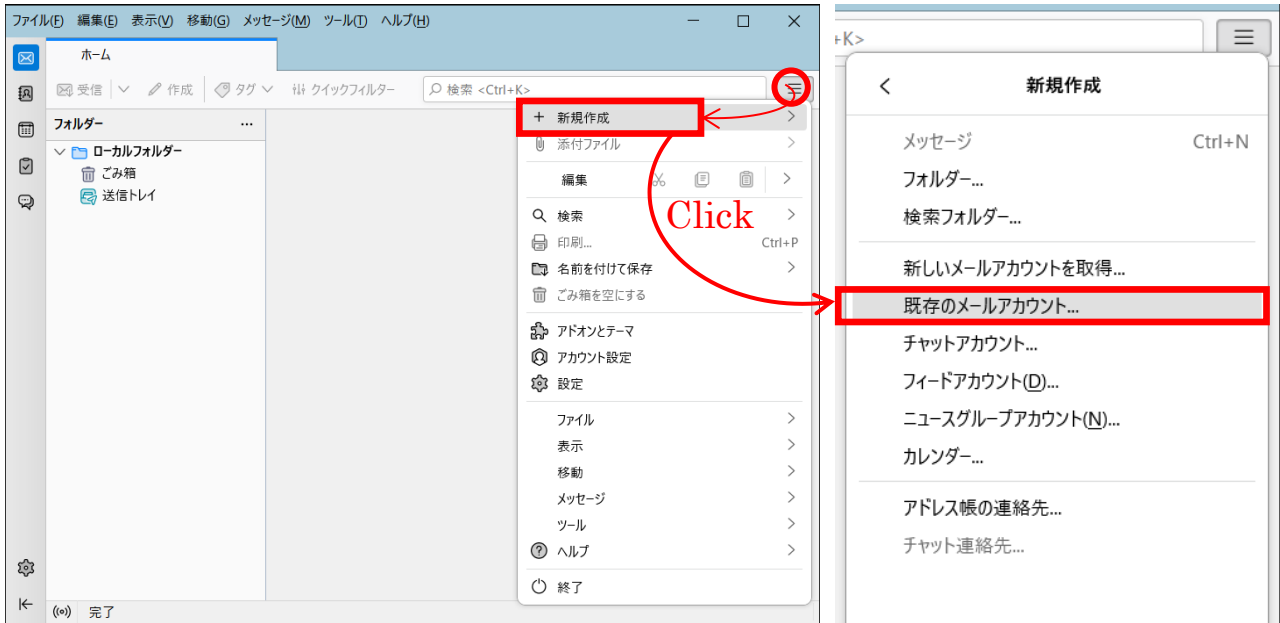

## **Step3.** 「既存メールアドレスのセットアップ」が表示されますので、以下のように設定し、「手動設定」 をクリックしてください。

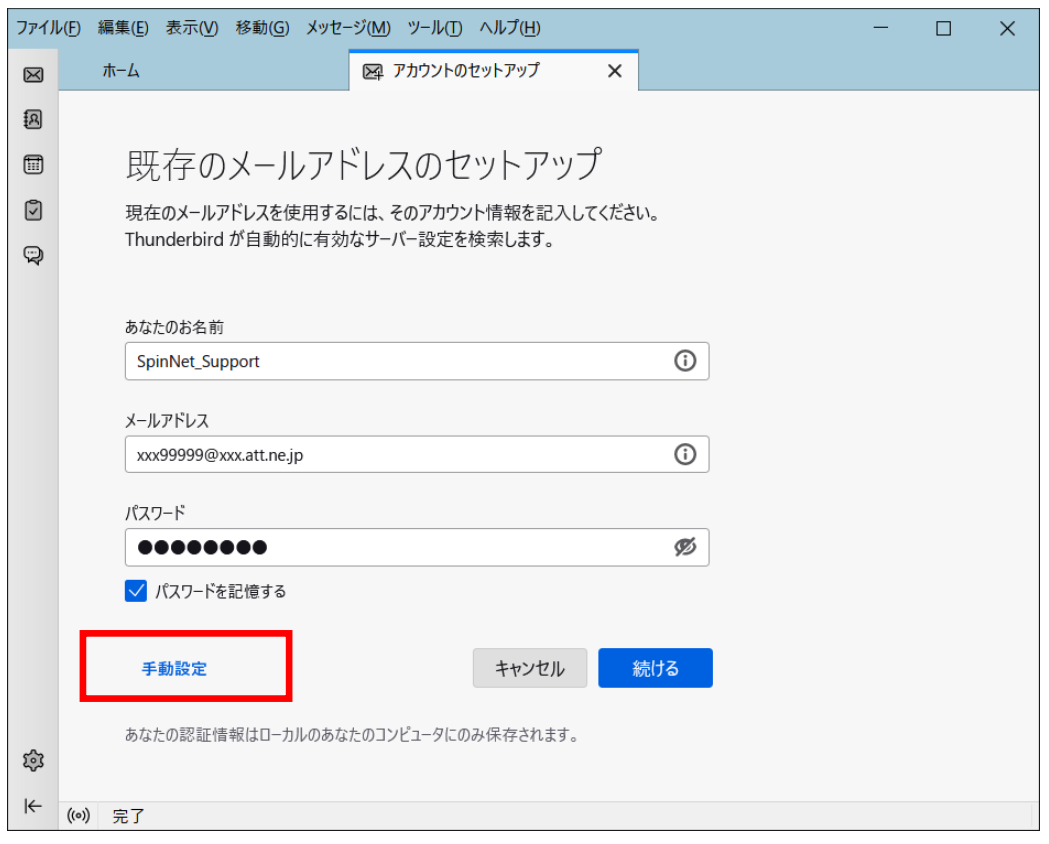

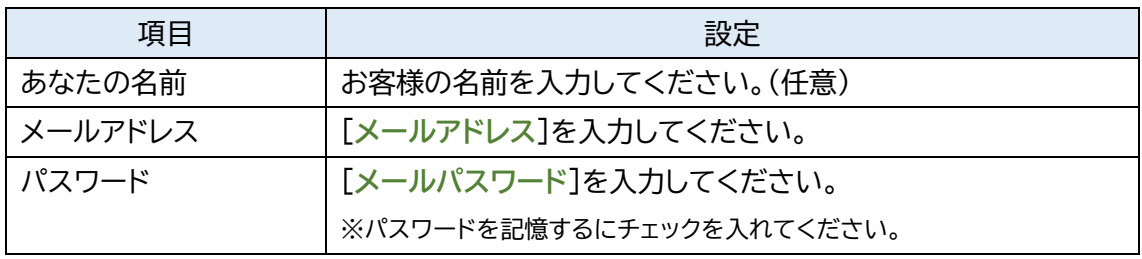

# **Step4.** 受信サーバー/送信サーバーの設定が表示されたら、以下のように設定し、「再テスト」をクリ ックしてください。

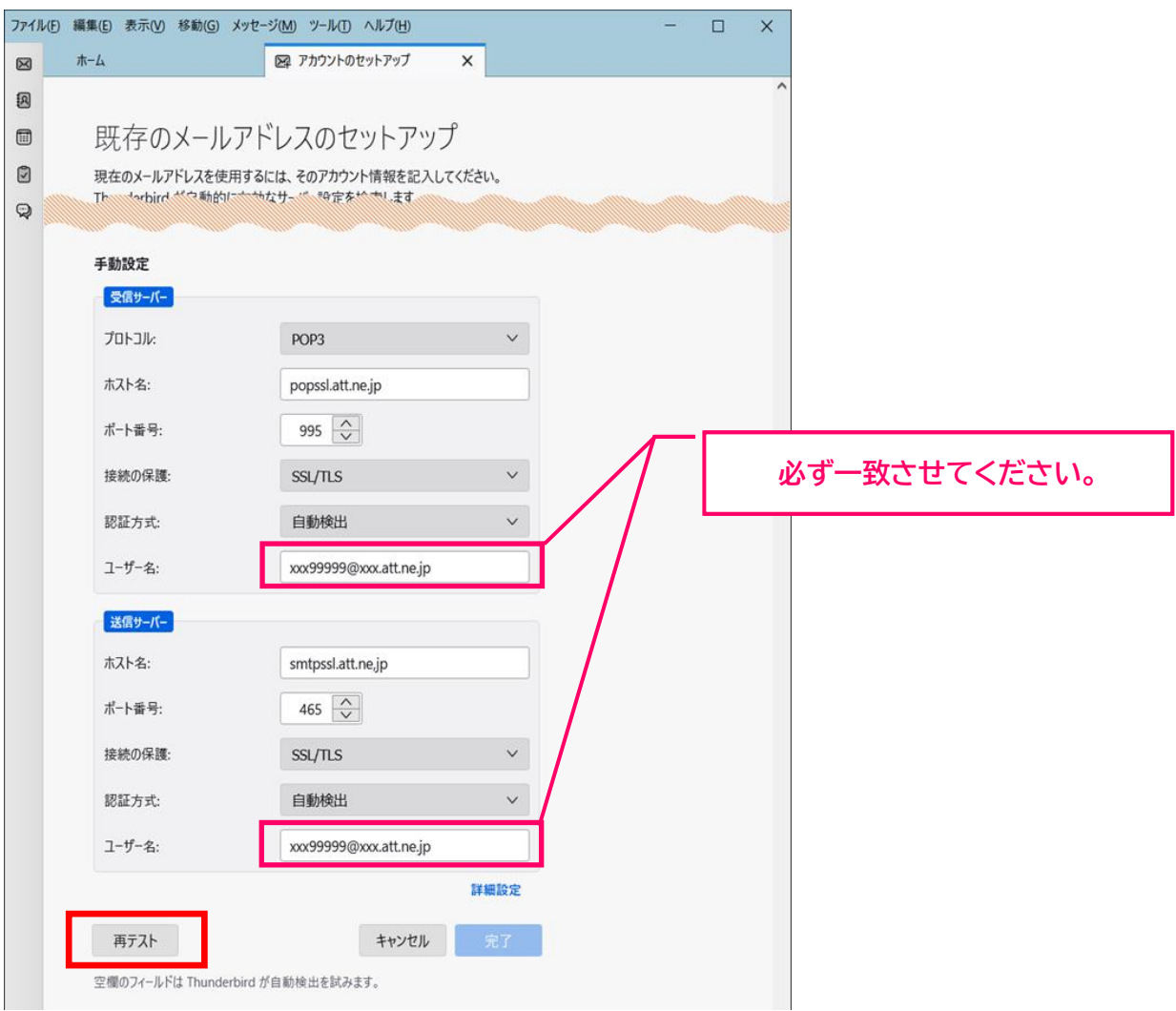

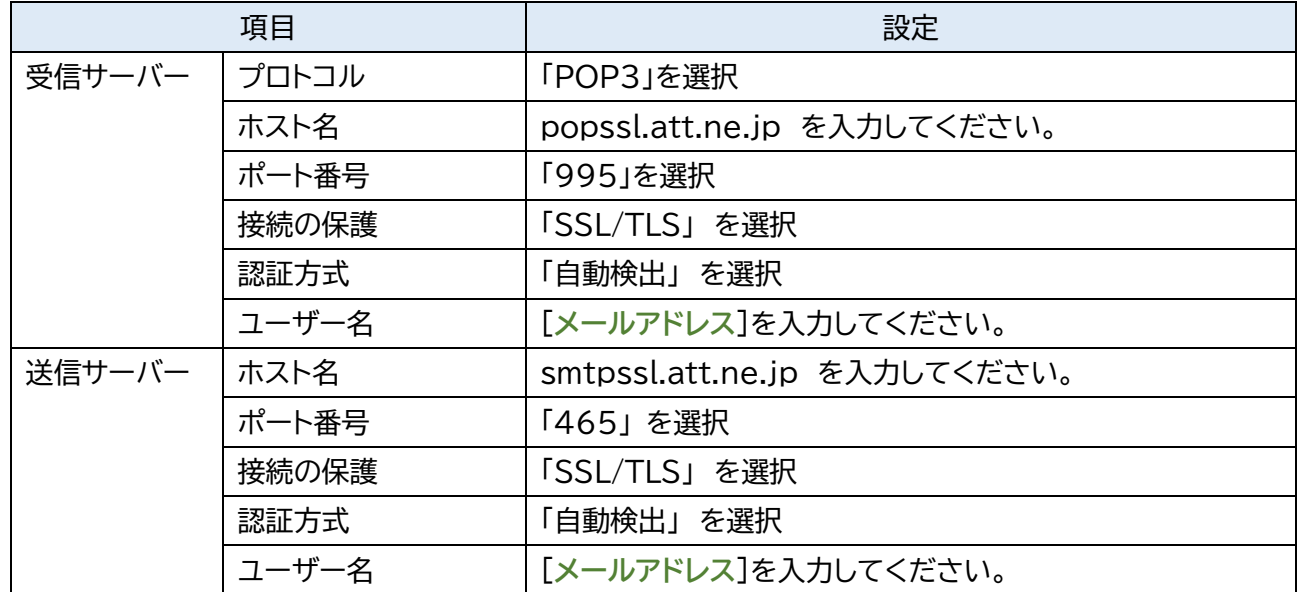

**Step5.** 「次のアカウント設定が、指定されたサーバーを調べることにより見つかりました。」とのメッ セージが表示されたのを確認したら「完了」をクリックします。表示されない場合には設定を 見直してください。

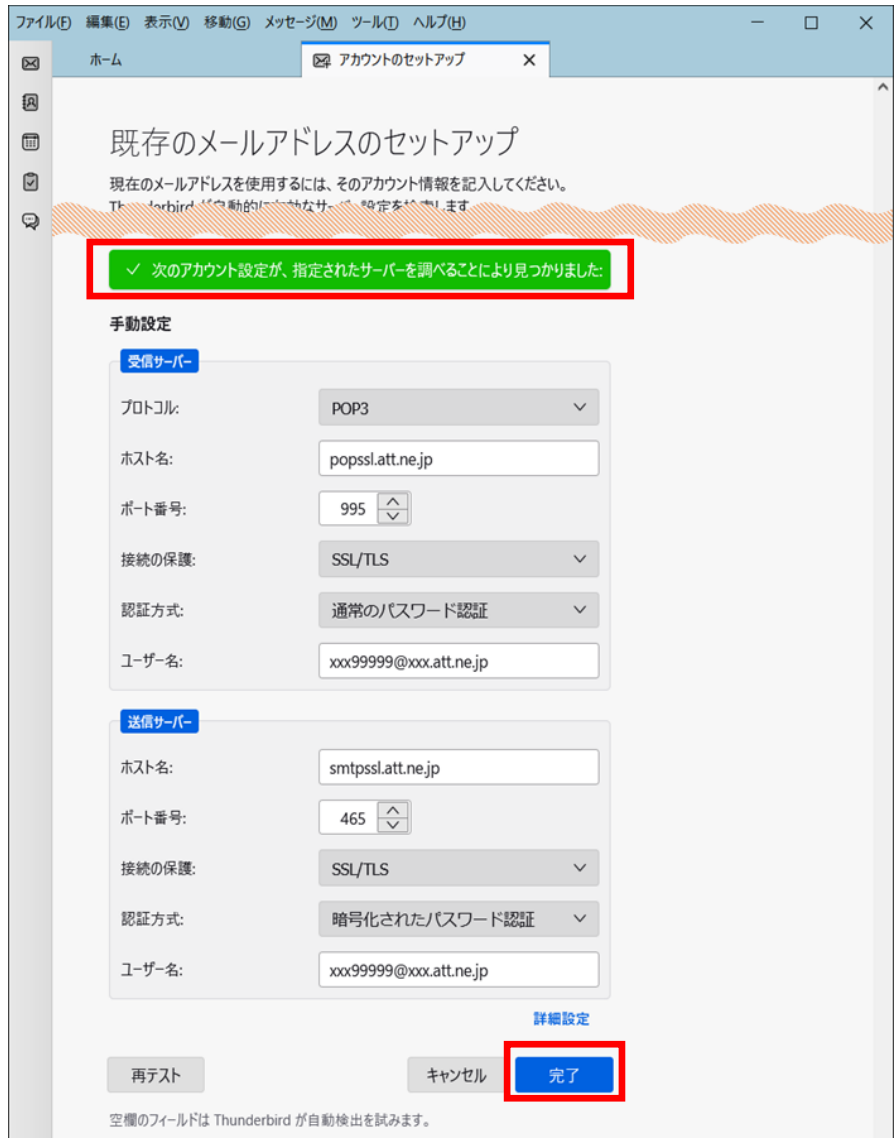

#### **Step6.** 「完了」をクリックしてウィンドウを閉じます。

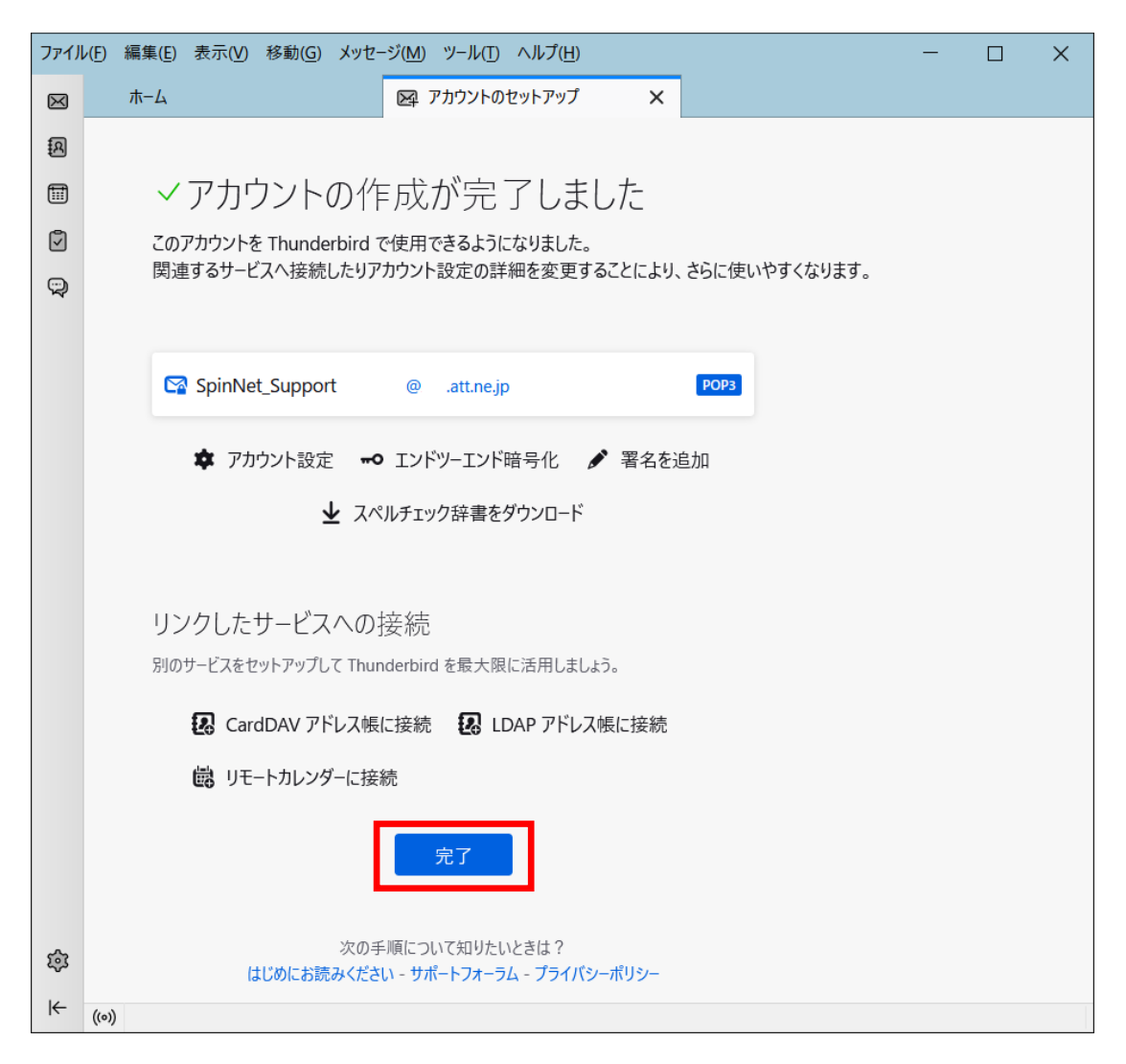

- **Step7.** ① 左側パネルから「アカウント」を選択します。
	- ② 「アカウント設定」をクリックします。 なおアカウント名を仮に SpinNet\_Mailbox としますが お客様の環境にあわせて読み替えてください。

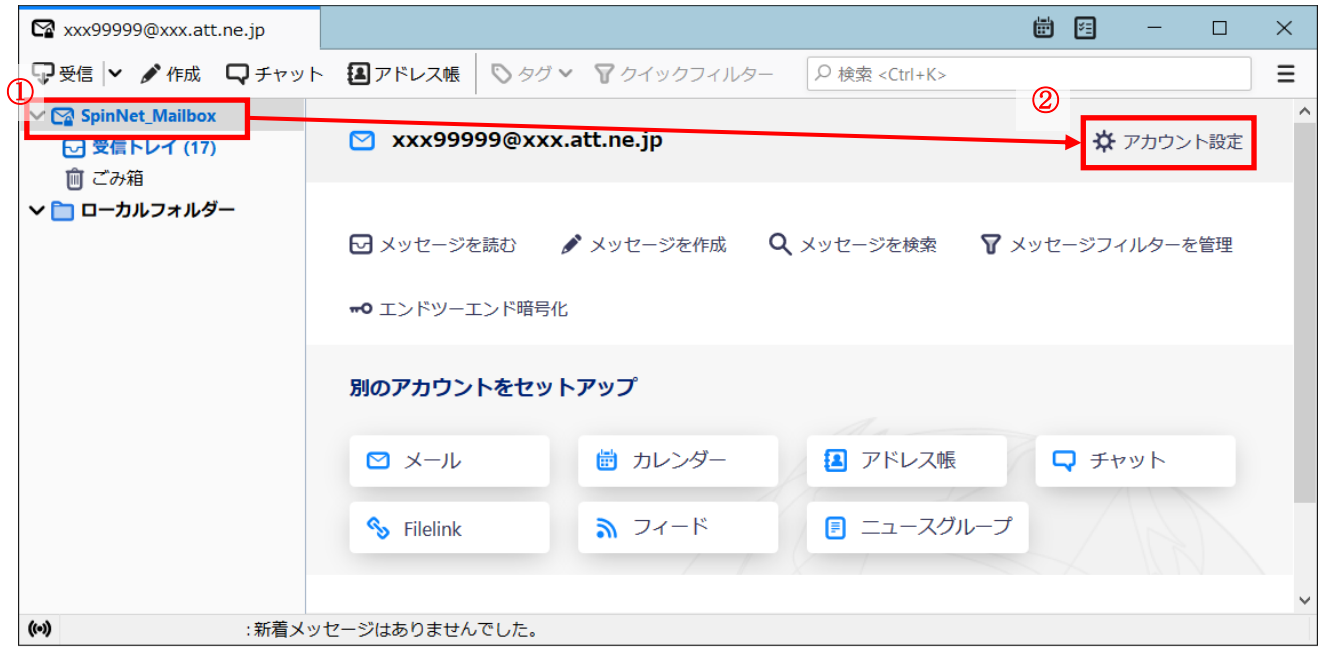

### **Step8.** アカウント設定画面が表示されますので、「サーバー設定」をクリックし設定を確認します。 また利用したユーザー名をメモしてください。(Step10 で利用します)

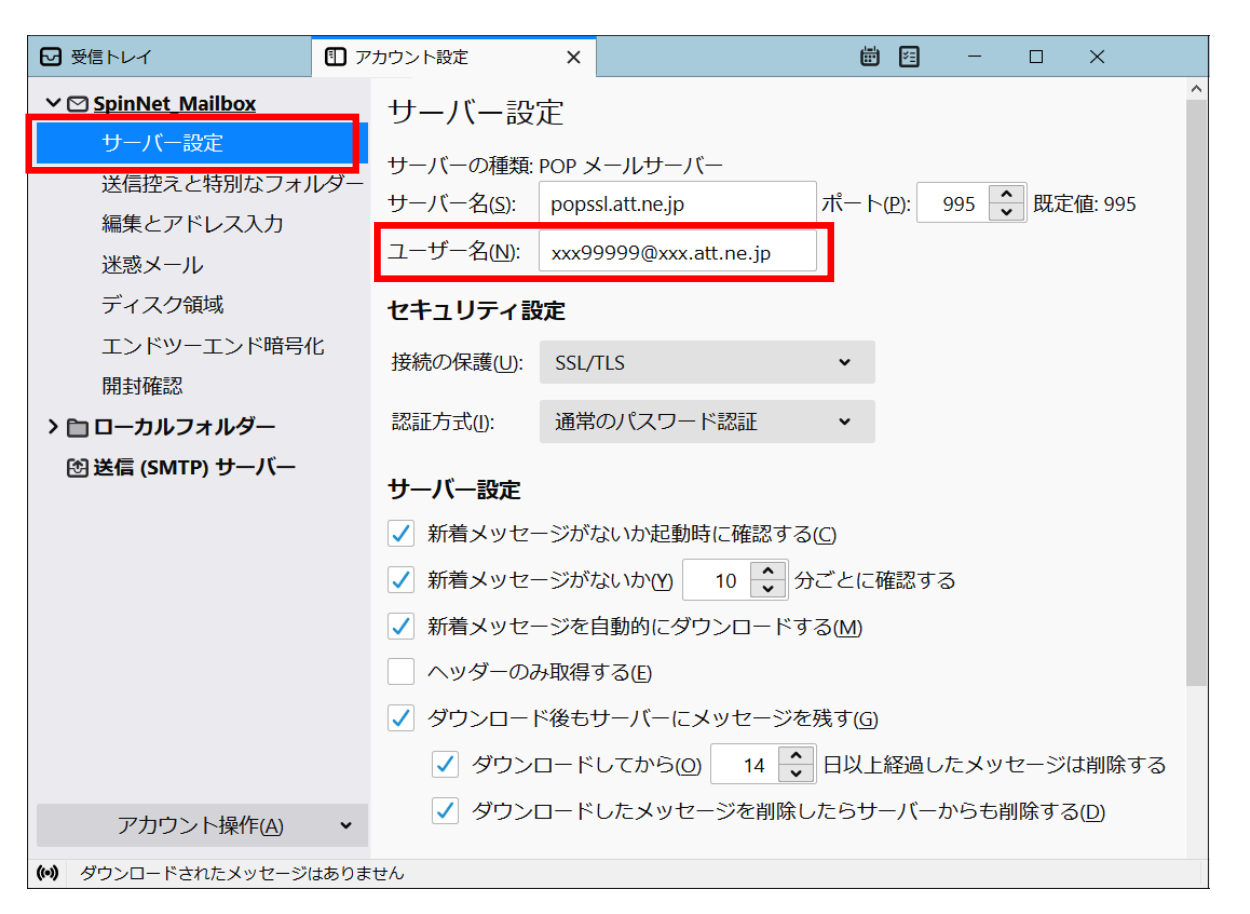

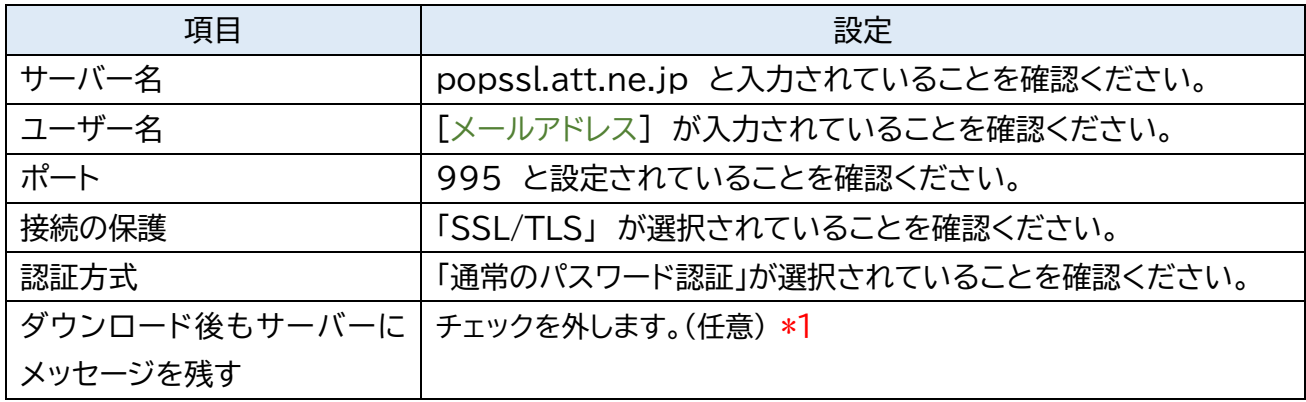

\*1 チェックを入れるとメールを受信してもサーバー内に残ります。複数の端末(例:ご自宅のパソコンと スマートフォン等)でご利用いただく場合等には便利ですが、そのままご利用になられるとメール 容量がいっぱいとなり、メールが受信できなくなるトラブルが発生することをもございますのでお 気をつけください。

### **Step9.** ① アカウント選択します。(SpinNet\_Mailbox)

- ② アカウント名を適宜ご修正ください。(例:SpinNet\_Mailbox)
- ③ 「送信(SMTP)サーバーの設定」を確認して「SMTP サーバー編集」をクリックしてくだ さい。

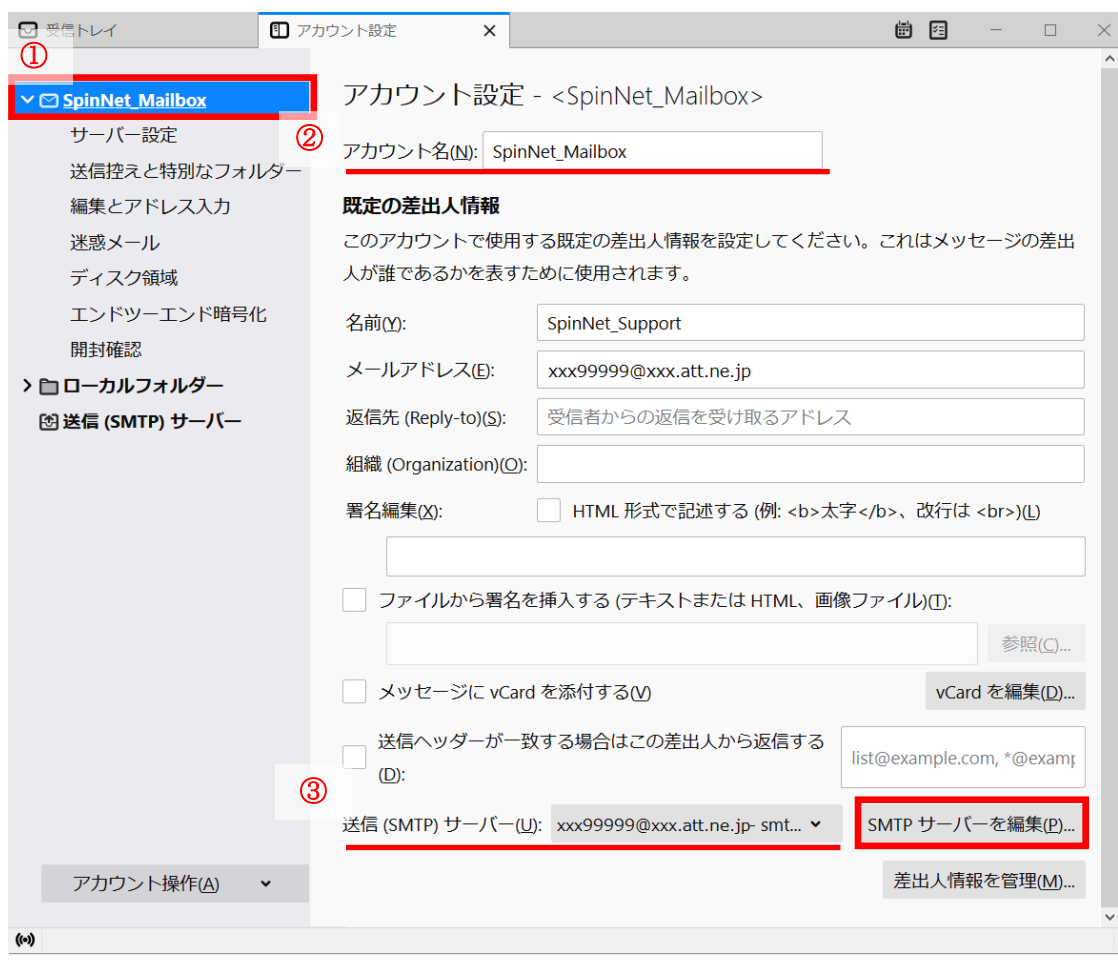

## **Step10.** 「送信(SMTP)サーバー」の設定を確認してください。 「ユーザー名」に Step8 と同じユーザー名が入っていれば「キャンセル」を、編集された場合 には「OK」をクリックしてください。 以上で設定は完了です。

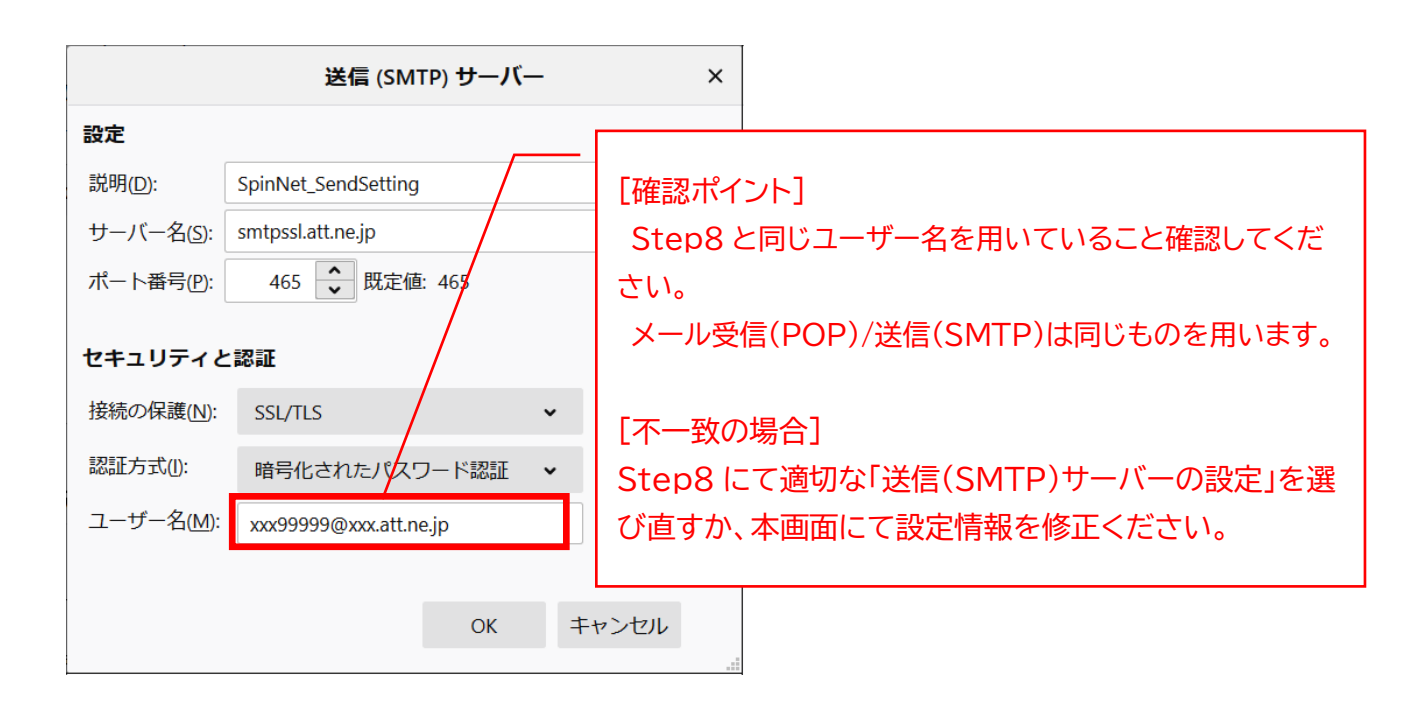

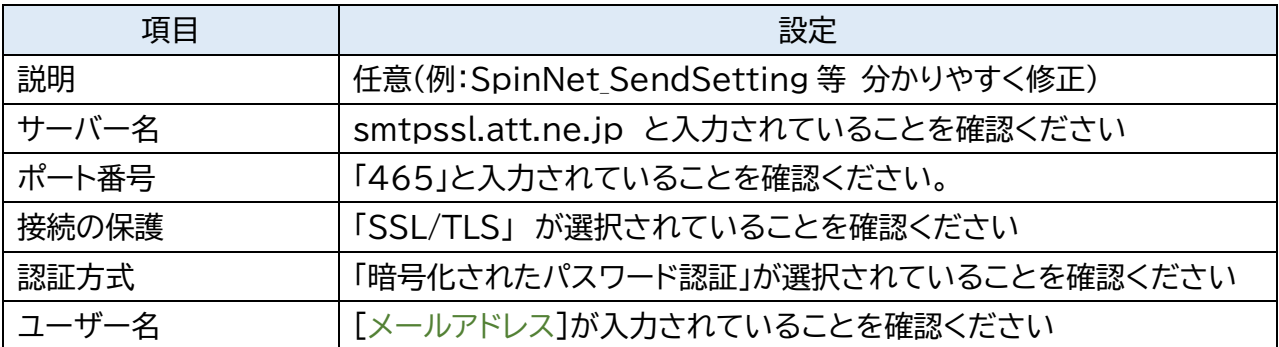